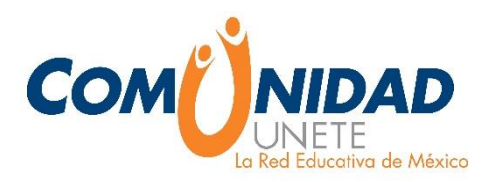

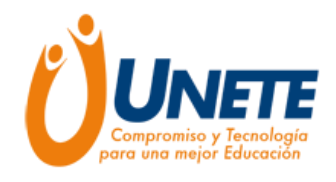

## **Comunidades de Aprendizaje**

**Aprende en sencillos pasos qué es una Comunidad de Aprendizaje y cómo usarla para beneficio de tu labor docente. Saca provecho de las nuevas herramientas tecnológicas e intercambia conocimiento.**

## **¿Qué es una Comunidad de Aprendizaje?**

Las comunidades de aprendizaje son grupos sociales constituidos con el fin de desarrollar un conocimiento especializado, compartiendo aprendizajes a través de la reflexión sobre prácticas educativas.

Etienne Wenger ha estudiado las Comunidades de aprendizaje y las ha definido como un "grupo de personas que comparten un interés, un conjunto de problemas, o una pasión sobre un tema, y quienes profundizan su conocimiento y experiencia en el área a través de una interacción continua que fortalece sus relaciones"<sup>1</sup>

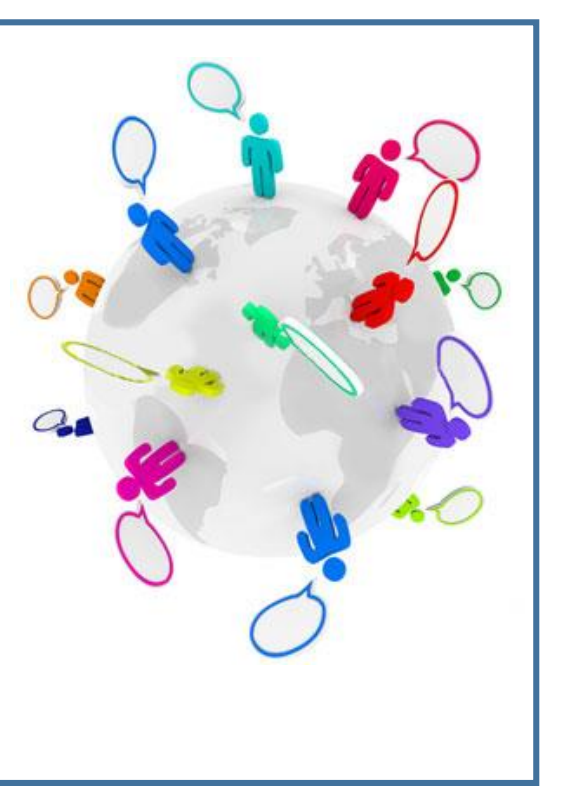

 $\overline{a}$ 

<sup>&</sup>lt;sup>1</sup> Saltar a: a b c d e f Wenger, Etienne; Richard McDermott, William Snyder (2002) (en inglés). Cultivating Communities of Practice: A Guide to Managing Knowledge. Boston, Massachusetts: Harvard Business School Press. ISBN 1-57851-330-8.

## **¿Cómo formar parte de una Comunidad de Aprendizaje en la Comunidad UNETE?**

Paso 1. **Regístrate** en el portal de la Comunidad UNETE **www.comunidadunete.net**. Dirígete hacia el botón **INICIA SESIÓN** y aparecerá la opción **REGÍSTRATE**.

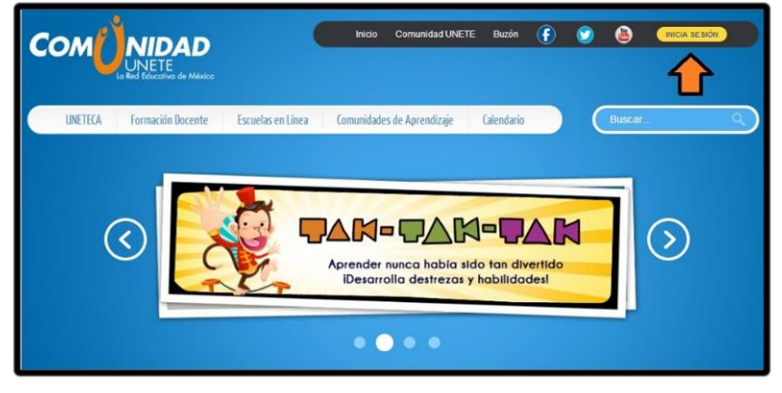

 $\textsf{Paso}\ 2$ *L*entra a la sección Comunidades de Aprendizaje y completa la información de tu **perfil**, no olvides poner una foto que te identifique. Entre más completo tengas tu perfil los maestros podrán reconocer tus intereses y encontrarte.

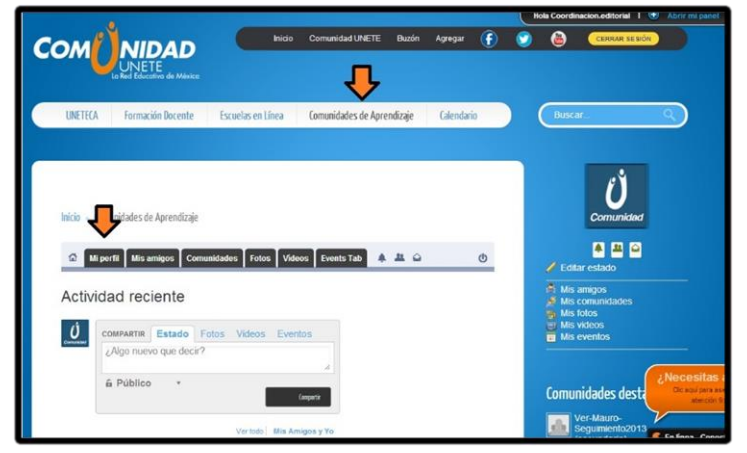

 $\textsf{Paso 3}$  Antes de unirte o crear una Comunidad de Aprendizaje te recomendamos conocer tu espacio de perfil, las **herramientas** que lo componen y las **Políticas** que regulan a las Comunidades de Aprendizaje.

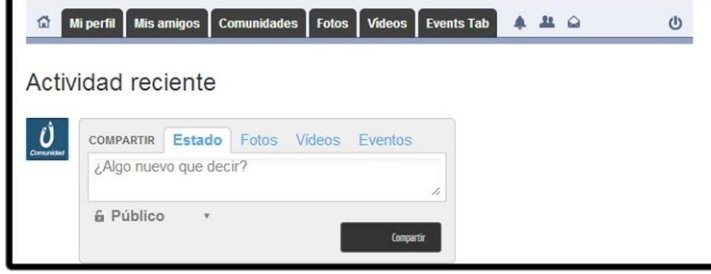

 $\left(\text{Paso } 4\right)$ Para crear una Comunidad de Aprendizaje dirígete a la pestaña de **Comunidades** que se ubica en el menú de superior y da clic en la opción **Crear.**

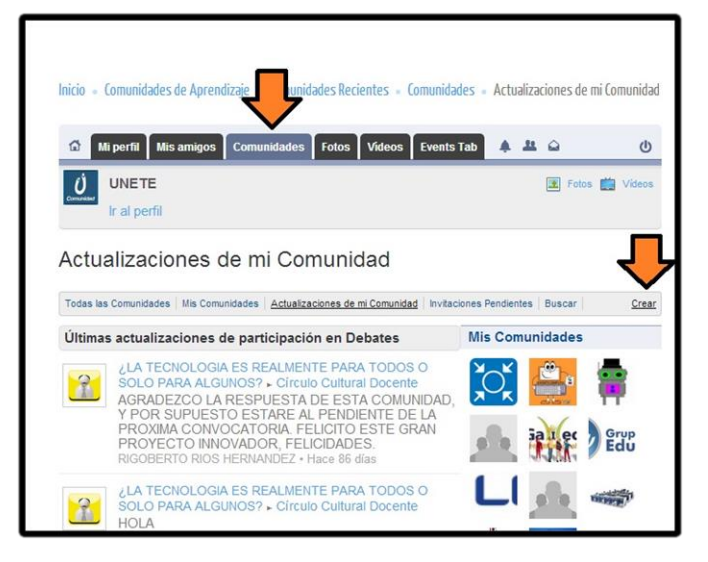

Paso 5. Aparecerá un **formulario** para llenar con los datos del tipo de Comunidad de Aprendizaje que se desea crear. Finalmente, dar clic en **Crear Comunidad** y ¡Listo! Ya tienes una Comunidad de Aprendizaje que podrás liderar.

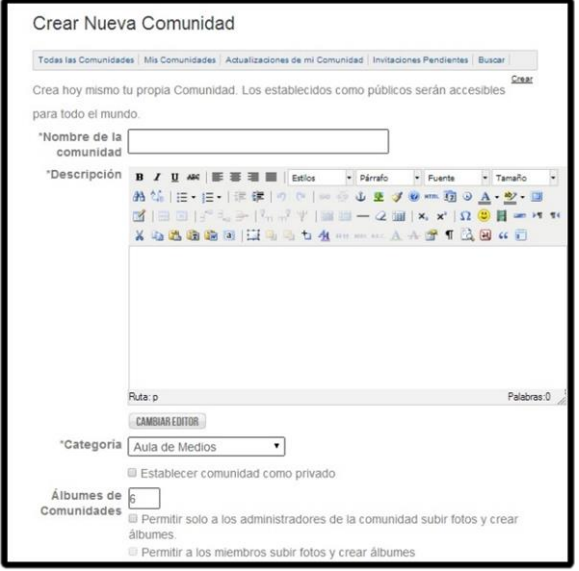

Aprendizaje, únicamente deberás ir a la pestaña **Todas las Comunidades** y ahí podrás encontrar en **Categorías** las diferentes Comunidades que ya se han creado bajo alguna asignatura.

Paso 6. Para **adherirte** a una Comunidad de

Paso 7.) En la sección de Amigos podrás buscar o invitar a un usuario para que se integré a tu Comunidad de Aprendizaje

Paso 8. Cuando recibas **Notificaciones**, **Mensajes Privados** <sup>o</sup>**Invitaciones**, se mostrarán los siguientes iconos con un número en color rojo.

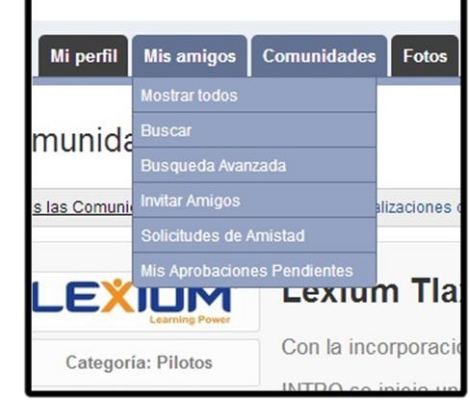

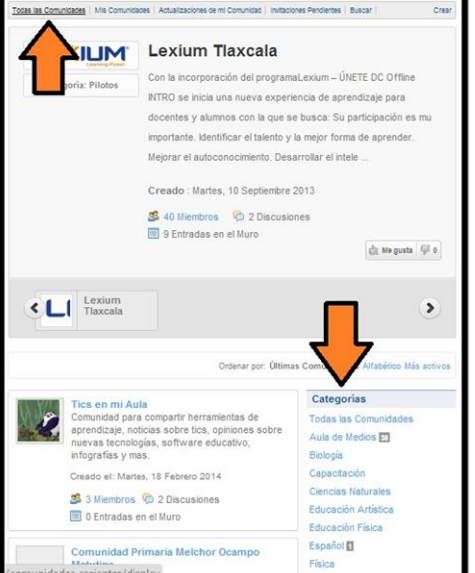

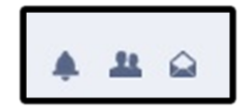

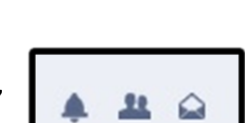

 $\Box$ Paso  $9$ ) Puedes tener tu propia agenda de eventos y

hacerla pública en el **Calendario** de eventos de la Comunidad UNETE

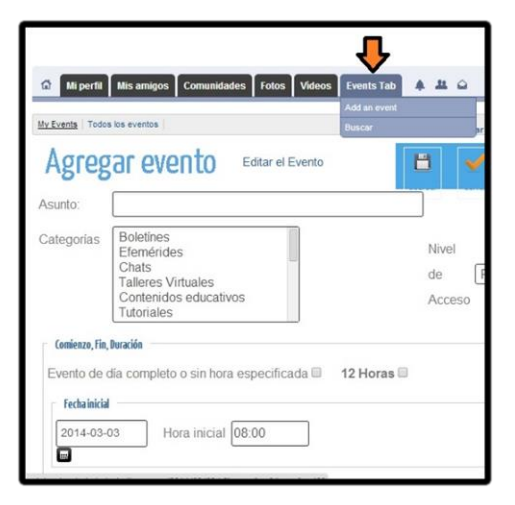

 $\left(\text{Paso }10\text{,}$ En las pestañas de **Foto** y **Video** podrás consultar el material que has compartido con tus amigos, así como crear nuevos **Álbumes** o **Subir videos**.

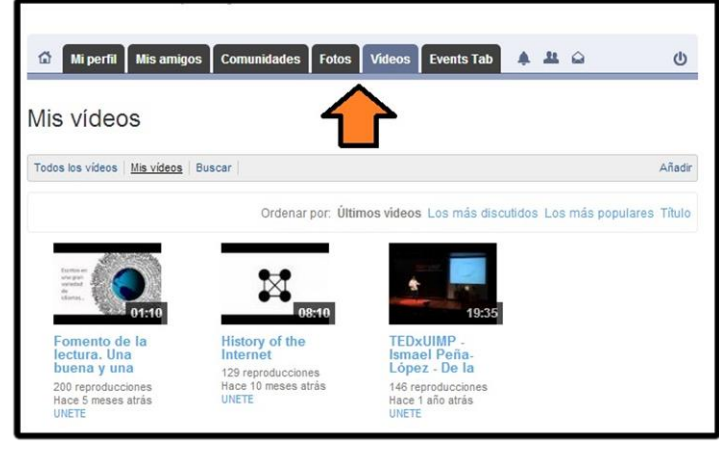

## **¡Intégrate a nuestras Comunidades de Aprendizaje!**

Sumérgete en la nueva experiencia de conocimiento